## **Edit**

## **To Edit**

From '*Third-Party Verification Tests (Physical and Chemical)*' section menu > *Edit*,

You can edit all fields. After editing and you want to save the data, click '*Ready to Save*' to enable the '*Save Data*' button. Click the '*Save Data*' button. Dialog panel exits and screen goes back to '*Third-Party Verification Tests (Physical and Chemical)'* section grid control.

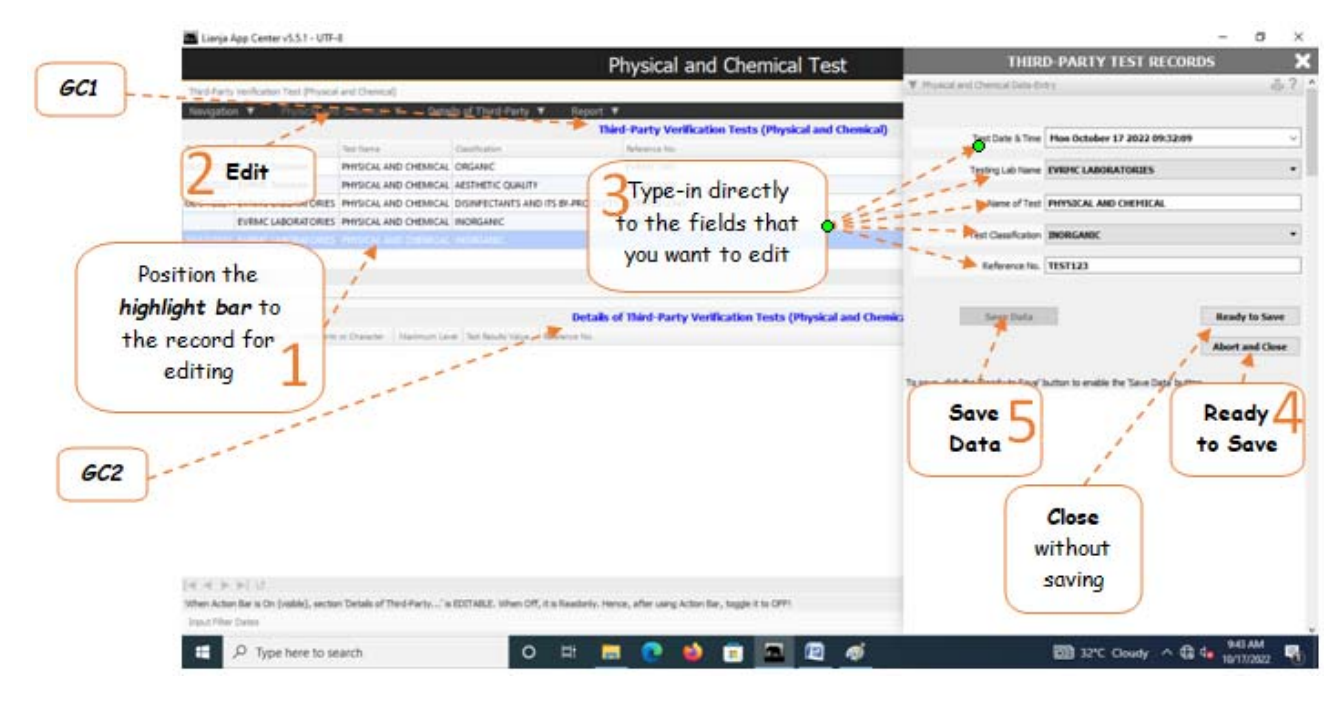

Reminder: in *Edit* and *Delete* actions, you will be asked to enter your *authorization code.* Authorization code safeguards accidental or unintentional edit or deleting of data.